# **CSBS Learning Management System User Guide**

# TABLE OF CONTENTS

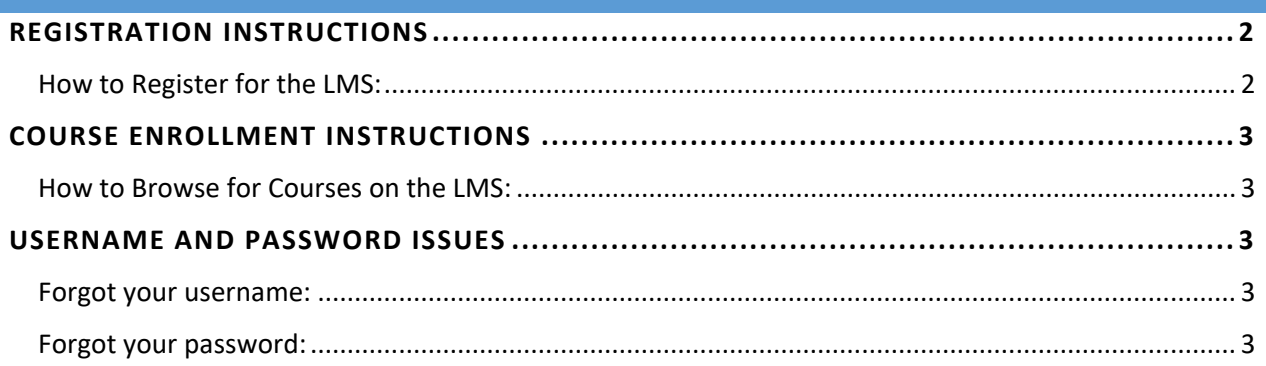

For assistance with the LMS, call 1-855-NMLS123.

## <span id="page-1-0"></span>REGISTRATION INSTRUCTIONS

### <span id="page-1-1"></span>**How to Register for the LMS:**

- 1. Go to<https://www.csbstraining.org/lms/>
- 2. Click the *Register Now* button.
- 3. Complete all fields marked by a red asterisk (\*).
	- a. Make your username the same as your email address.
- 4. After completing all fields, a confirmation email is sent. *Check your Spam folder.*
- 5. Click the link in the confirmation email that is sent from LMSAdmin@csbstraining.org.
- 6. A new tab or window opens in your browser confirming your registration, allowing you to log in.

#### <span id="page-2-0"></span>COURSE ENROLLMENT INSTRUCTIONS

#### <span id="page-2-1"></span>**How to Browse for Courses on the LMS:**

- 1. Go to<https://www.csbstraining.org/lms/>
- 2. Log in with your username and password.
- 3. Once you log into the LMS, on the main page you will see all the course catalogs available to your user type.
	- a. Click on each course catalog to see a complete list of available courses within each catalog.
- 4. Once you have found the desired course, follow the steps below to enroll in a course or recording.

#### <span id="page-2-2"></span>USERNAME AND PASSWORD ISSUES

#### <span id="page-2-3"></span>**Forgot your username:**

- 1. Contact the NMLS Call Center at 1-855-NMLS123.
- 2. Provide the call center representative with your full name and the email that you used to register your Learning Management System (LMS) account.
- 3. Once your username has been verified, you will be sent an email containing your username.

#### <span id="page-2-4"></span>**Forgot your password:**

- 1. Go to<https://www.csbstraining.org/lms/>
- 2. Click the **Lost password** link in the bottom middle of the screen.
	- a. A callout box will open requesting you provide either your username or email.
- 3. Enter your username or email and click **send**.
	- a. The email you have on file will be sent a link from LMSAdmin@csbstraining.org to reset your password. *Check you Spam folder.*
- 4. Click the emailed link to go to the **Choose a new password** page.
	- a. You will be required to enter a new password.
- 5. Enter a new password, confirm the password and then click the **Confirm** button.
	- a. You will be taken to the login page where you can enter your username and password to log into the LMS.